## Subaward Award Change Request in Summit Agreements

After a project has been funded, researchers may need to request a change to the award. Instead of emailing a post-award specialist to request a change, researchers should submit an **Award Change Request** (ACR) directly in <u>Summit Agreements</u>. To request a **subaward**, follow the steps below:

- 1. Sign in to <u>Summit Agreements</u>.
- 2. Select **Get Started** in the top-right corner.

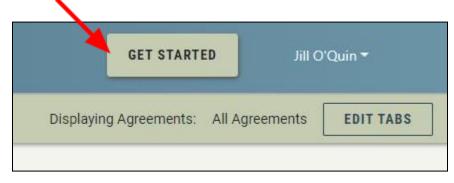

3. The **Initiate an Agreement** menu opens. Select the drop-down arrow to expand the selection menu. Choose **Award Change Request (ACR)**.

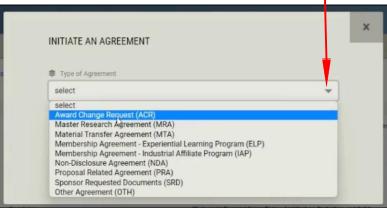

4. Complete the form by entering text into each required field and select **Submit**.

| Agreement Title                                     |                                         |
|-----------------------------------------------------|-----------------------------------------|
| Provide a brief name that describes the Agreement a | and helps you identify it in the future |
| describe here                                       |                                         |
|                                                     |                                         |
|                                                     | 242 / 2                                 |
| Who is requiring this update or modification?       |                                         |
|                                                     |                                         |
| no is requiring this update or modification?        |                                         |

5. After you select Submit, you will return to the Summit Agreements dashboard and a pop-up instruction box will appear. You will see the instructions pop-up box each time you sign in to Summit Agreements until you submit your request to Office of Sponsored Programs (OSP).

|                    | SUBMIT TO OSP                                                                                                    | INSTRUCTIONS     | COMMENTS | ALL FILES | ACTIVITY LOG    | MORE ACTI |
|--------------------|----------------------------------------------------------------------------------------------------|------------------|----------|-----------|-----------------|-----------|
| REEMENT INFORM     | INSTRUCTIONS:                                                                                                    |                  | ;        | K         | xpand All Agree | ment Pan  |
| GINIA TECH TEAM    | Award Change Request (ACR) is used to request a change on a project that has been awarded, such as a no c<br>extension, re-budget, new subfund, transfer between funds, new subaward or another post award action. This<br>be reviewed by OSP until you click the "Submit to OSP" button. Please complete each section as applicable ar<br>documents requested. | request will not |          |           |                 |           |
| DNSOR / OTHER PA   | If you have issues completing your draft, enter a comment in any section of this ACR or email ospawardchang                                                                                                    | ge@vt.edu.       |          |           |                 |           |
| ATED PROPOSALS     | Click "X" to close this message. Click the "?" icon at the right top corner to re-open it.                                                                                                    |                  |          |           |                 |           |
| PRI INTERNAL INFOR | MATION   EFD / Sponsor File Location - Not visible to PI and Support staff                                                                                                    | - <sup>M</sup>   |          |           |                 |           |

6. Close the Instructions pop-up box and you will see panels on the Summit Agreements dashboard. Select **Agreement Information** by selecting the Agreement Information panel or the right-facing arrow.

|     | DRAFT      |                                  | SUBMIT TO OSP                                                               |  |  |  |  |
|-----|------------|----------------------------------|-----------------------------------------------------------------------------|--|--|--|--|
| AGR | EMENT      |                                  | Expand All Agreement Panels                                                 |  |  |  |  |
| >   | <b>₽</b> ∕ | AGREEMENT INFORMATION            | Agreement Title, OSP Fund Number, Financial Manager, Change Request Details |  |  |  |  |
| >   | VT         | VIRGINIA TECH TEAM               | Investigators, Support Staff                                                |  |  |  |  |
| >   | *2:        | SPONSOR / OTHER PARTY            | External Contracting Entity Details and Contact Information                 |  |  |  |  |
| >   | ų          | RELATED PROPOSALS AND AGREEMENTS | Related Proposals and Agreements                                            |  |  |  |  |
| ,   | R          | OVPRI INTERNAL INFORMATION       | ION   EFD / Sponsor File Location - Not visible to PI and Support staff     |  |  |  |  |
|     |            |                                  | ABANDON DRAFT SUBMIT TO OSP                                                 |  |  |  |  |

7. When the Agreement Information panel opens, you will see the text you inputted in step 4. If you need to make changes to the text, select **Edit**. To continue the award change request process, select the **Add Change Request** button.

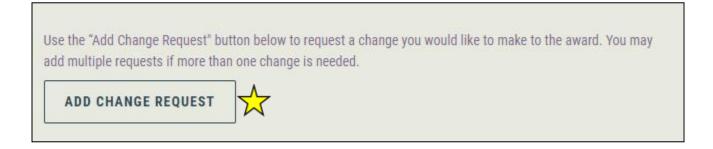

8. The Add Change Request menu box will open. Select the drop-down arrow to view options and make a selection. Select **Subaward**.

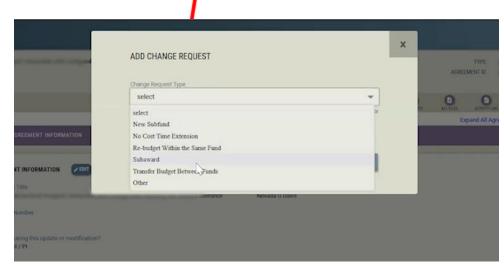

9. The **Subaward** dialog box opens. Enter the justification for a subaward in the required field. Select **Submit**.

To expedite a subaward request, have the following documents prepared and saved to your computer:

1. Revised Virginia Tech budget showing new budget categories

- 2. Subrecipient Data Sheet
- 3. Subaward Budget
- 4. Subaward Budget Justification
- 5. Subaward Statement of Work
- 6. Subaward Letter of Intent

| hange Request Type                                                           |                                                              |
|------------------------------------------------------------------------------|--------------------------------------------------------------|
| Subaward                                                                     | -                                                            |
| you do not see the type of request you need in the di<br>Iditional guidance. | rop-down, reference the <u>Award Change Request page</u> for |
| ustification for Subaward                                                    |                                                              |
|                                                                              |                                                              |
|                                                                              | 1                                                            |
|                                                                              | 2000 / 2000                                                  |
|                                                                              |                                                              |
|                                                                              |                                                              |
|                                                                              |                                                              |

10. Once you select submit, you will return to the Summit Agreements Dashboard. Select the **Change Request: Subaward** panel by selecting the panel or the right facing arrow.

|  | CHANGE REQUEST: SUBAWARD | EDIT T |
|--|--------------------------|--------|
|--|--------------------------|--------|

11. To complete your request for a new subaward, you must upload the required six documents. To upload files, select the Add Files Button.

| CHANGE REQUEST: SUBAWARD ZONT Justification for Subaward issue subaward to original Pr's new institution                                                                                                    |             |
|----------------------------------------------------------------------------------------------------|-------------|
| Uplead the following documents and name each file as listed below:<br>Subrecipient Data Sheet<br>Subrecipient Data Sheet<br>Subaward Budget<br>Subaward Budget Justification<br>Subaward Sudget Of Work<br>Subaward Letter of Intent |             |
| FILES (0)                                                                                                    | ADD FILE(S) |
| COMMENTS (8)                                                                                                    | ADD COMMENT |

12. The File Upload dialog box opens. Select **Upload Files** to choose files from a folder, or drag and drop files to the upload dialog box. Make sure that your file names match the required names listed in Summit Agreements.

| QUEST                                                                     | FILE UPLOAD                                  | × |
|---------------------------------------------------------------------------|----------------------------------------------|---|
| Upload                                                                    | UPLOAD FILE(S) OR Drag and drop file(x) here |   |
|                                                                           | ~13                                          |   |
| ST: SUBAWARD                                                              |                                              |   |
| Subaward<br>to original Pt's new                                          | CANCEL                                       |   |
| ng documents and management<br>budget showing cew budget<br>of Data Sheet |                                              |   |

13. When you upload the required files, you will see each listed in the Change Request panel. From the change request panel, you can preview, download, edit, or delete the files.

| NAME                     | LABELS           | UPLOADED BY    | DATE             | SIZE     |   |          |
|--------------------------|------------------|----------------|------------------|----------|---|----------|
| Revised VT Budget.xls    | x                | Nevada G Davis | 1/27/2023 9:17am | 1.6 MB   | 1 | <b>T</b> |
| Preview Download         |                  |                |                  |          |   |          |
| Subrecipient Data Shee   | et.pdf           | Nevada G Davis | 1/27/2023 9:18am | 1.1 MB   | 1 |          |
| Preview Download         |                  |                |                  |          |   |          |
| Subaward Budget.pdf      |                  | Nevada G Davis | 1/27/2023 9:18am | 808.3 kB | 1 |          |
| Preview Download         |                  |                |                  |          |   |          |
| Subrecipient Budget Ju   | ustification.pdf | Nevada G Davis | 1/27/2023 9:19am | 1.1 MB   | 1 |          |
| Preview Download         |                  |                |                  |          |   |          |
| Subaward Statement o     | f Work.pdf       | Nevada G Davis | 1/27/2023 9:20am | 808.3 kB | 1 |          |
| Preview Download         |                  |                |                  |          |   |          |
| Subrecipient Letter of I | Inten.pdf        | Nevada G Davis | 1/27/2023 9:20am | 1.1 MB   | 1 |          |
| Preview Download         |                  |                |                  |          |   |          |

14. If you need to add **additional award change requests** for the **same grant**, you will select **Agreement Information** and select the **Add Change Request** button again. The image below shows the Summit Agreement dashboard if more than one ACR has been requested for the same grant.

| COMMENTS (0)                  | ADD COMMENT                                                          |
|-------------------------------|----------------------------------------------------------------------|
| CHANGE REQUEST: NEW SUBFUND   | FROM Budget: \$6,348.00   TO Budget: \$6,348.00   Difference: \$0.00 |
| CHANGE REQUEST: SUBAWARD      |                                                                      |
| → 🏹 VIRGINIA TECH TEAM   Inve | igators, Support Staff                                               |

15. If there are no more additions or revisions to make on your award change request(s), select **Submit to OSP** on the Summit Agreements dashboard.

| ☆ □    | RAFT        |                                  | SUBMIT TO USP                                                               | ACTIONS |  |  |  |
|--------|-------------|----------------------------------|-----------------------------------------------------------------------------|---------|--|--|--|
| AGREEN | <b>NENT</b> |                                  | Expand All Agreement P                                                      | anels   |  |  |  |
| •      | D           | AGREEMENT INFORMATION            | Agreement Title, OSP Fund Number, Financial Manager, Change Request Details |         |  |  |  |
| •      | V7          | VIRGINIA TECH TEAM               | Investigators, Support Staff                                                |         |  |  |  |
| •      | *           | SPONSOR / OTHER PARTY            | External Contracting Entity Details and Contact Information                 |         |  |  |  |
| •      | ų           | RELATED PROPOSALS AND AGREEMENTS | Related Proposals and Agreements                                            |         |  |  |  |
| •      | Ø           | OVPRI INTERNAL INFORMATION       | EFD / Sponsor File Location - Not visible to PI and Support staff           |         |  |  |  |
|        |             |                                  | ABANDON DRAFT SUBMIT TO OSP                                                 |         |  |  |  |

16. Once you select **Submit to OSP**, you will receive a verification email and a post-award support specialist will be notified of your request. The support specialist will review your request and contact you if more information is needed. You will receive email notifications when post-award team members add comments to your award change requests. All file uploads and communications concerning your award change request should take place within Summit Agreements.

| FILES (0)    | ADD FILE(S) |
|--------------|-------------|
| COMMENTS (0) |             |

17. You can check the status of the award change request in Summit Agreements. Once a post-award support specialist has taken action on your request, you will see a task panel. Select the task panel for more information about the task.

| <b>`</b> | *   | SPONSOR / OTHER PARTY                             | External Contracting                                                                                                    | Entity Details and Contact Information        |                            |                               |                         |
|----------|-----|---------------------------------------------------|----------------------------------------------------------------------------------------------------|-----------------------------------------------|----------------------------|-------------------------------|-------------------------|
| •        | ų   | RELATED PROPOSALS AND AGREEMENTS                  | RELATED PROPOSALS AND AGREEMENTS   Related Proposals and Agreements                                                                                                    |                                               |                            |                               |                         |
| •        | Ø   | OVPRI INTERNAL INFORMATION                        | EFD / Sponsor File L                                                                                                    | ocation - Not visible to PI and Support staff |                            |                               |                         |
| ТА       | SKS |                                                   |                                                                                                    |                                               |                            | Co                            | ollapse All Task Panels |
|          | Ψ.  | TUE5GSR7 Grant Management<br>ASSIGNEE Wendy M Jay | In Progress                                                                                                    | Waiting on OSP                                |                            |                               | 8                       |
|          |     | Initial Comment<br>Checklist                      | none provided<br>Sponsor Approval Needed<br>Sponsor Approval Received<br>PI Approval Received<br>Budget Reviewed<br>Subaward Documents Reviewed<br>Period of Performance Reviewed |                                               | Created By<br>Date Created | Davis, Nevada G.<br>1/27/2023 |                         |
|          |     | FILES (0)                                         |                                                                                                    |                                               |                            | ADD FILE(\$)                  |                         |
|          |     | COMMENTS (1)                                      |                                                                                                    |                                               |                            | ADD COMMENT                   |                         |

18. If you have questions or need assistance with an award change request, contact <u>ospawardchange@vt.edu</u>.